# **Filter Elements**

[Home >](https://confluence.juvare.com/display/PKC/User+Guides) [EMTrack](https://confluence.juvare.com/display/PKC/EMTrack) > [EMTrack Dashboard](https://confluence.juvare.com/display/PKC/EMTrack+Dashboard) > Filter Elements

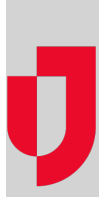

You can search for patients and then save the search, making it a reusable filter. Filters are the building blocks for creating gadgets to use in designing and building your dashboards. Saving a filter involves naming it and, in some cases, selecting display options to define how your search results should be presented within the gadget.

## Filters and Gadgets

If you have a number of filters to define, you will likely use the Filters tab.

However, you can also view a gadget's filter from within a client list or client summary gadget in your dashboard, edit the filter, and even build one from the gadget.

When in configuration mode, these gadgets show two filter-related links.

#### **View or Edit**

To view the filter search terms and columns defined, click the View link. The filter opens in a new window.

From here you can run the search, change or add search terms, save the filter, add or change columns and sort order, and any other tasks that are available from the Filters tab.

#### **New Filter**

To start a new search and create a new filter from it, click the New link in the gadget. The New Search window opens.

You can specify search terms, select columns and the sort order, run the search, and save this as a new filter. Then you can use it immediately in the current gadget and elsewhere in your dashboards.

## **Criteria**

EMTrack's powerful search features enable you to create simple or detailed searches to find the exact group of patients for the purpose at hand.

The topic Elements: Search Criteria provides details about search terms and sets and how to put them together.

## Columns and Sorting

When you are going to use a filter in a client list gadget, you indicate the data elements to show. These are the details you want to see for this set of patients. Simply specify the columns for your filter. You must have at least one column specified.

By default, the filter includes the Actions, Age, Gender, Provider Evaluation, and Tracking Summary columns. You can add columns to the filter and remove them.

The selected columns appear in the filter's results. You can change the order of columns by clicking and dragging column headers. In this way, you can apply the order that is most logical and useful.

In addition, you can sort the filter's results by the data in certain columns. Click a column header to sort by that data. The arrow in the header indicates ascending or descending order. In addition, the sorting options you choose appear in the Sorting order section above the table. In the following example, the data has been sorted first by Age (descending) and then by Gender (ascending).

You cannot sort by certain composite columns. For example, you included Provider Evaluation as a column in the filter. This field is actually a composite of data elements, including the triage and complaint categories. Therefore, you cannot sort by it.

For the following example, the filter creator searched for all patients who are currently at or en route to a specific provider facility, and then specified the following columns: Age, Gender, Complaint Description, Provider Unit, and Tracking Status. In addition to setting a sort order in the filter, the user can set their own sort order while viewing the gadget. In the following example, the user has chosen to sort first by Tracking Status and then by Gender.

The arrow in the header indicates whether the sorting is in ascending or descending order. In addition, the sorting options you choose for the gadget appear in the Sorting order section above the table.

#### The following columns may be available to you:

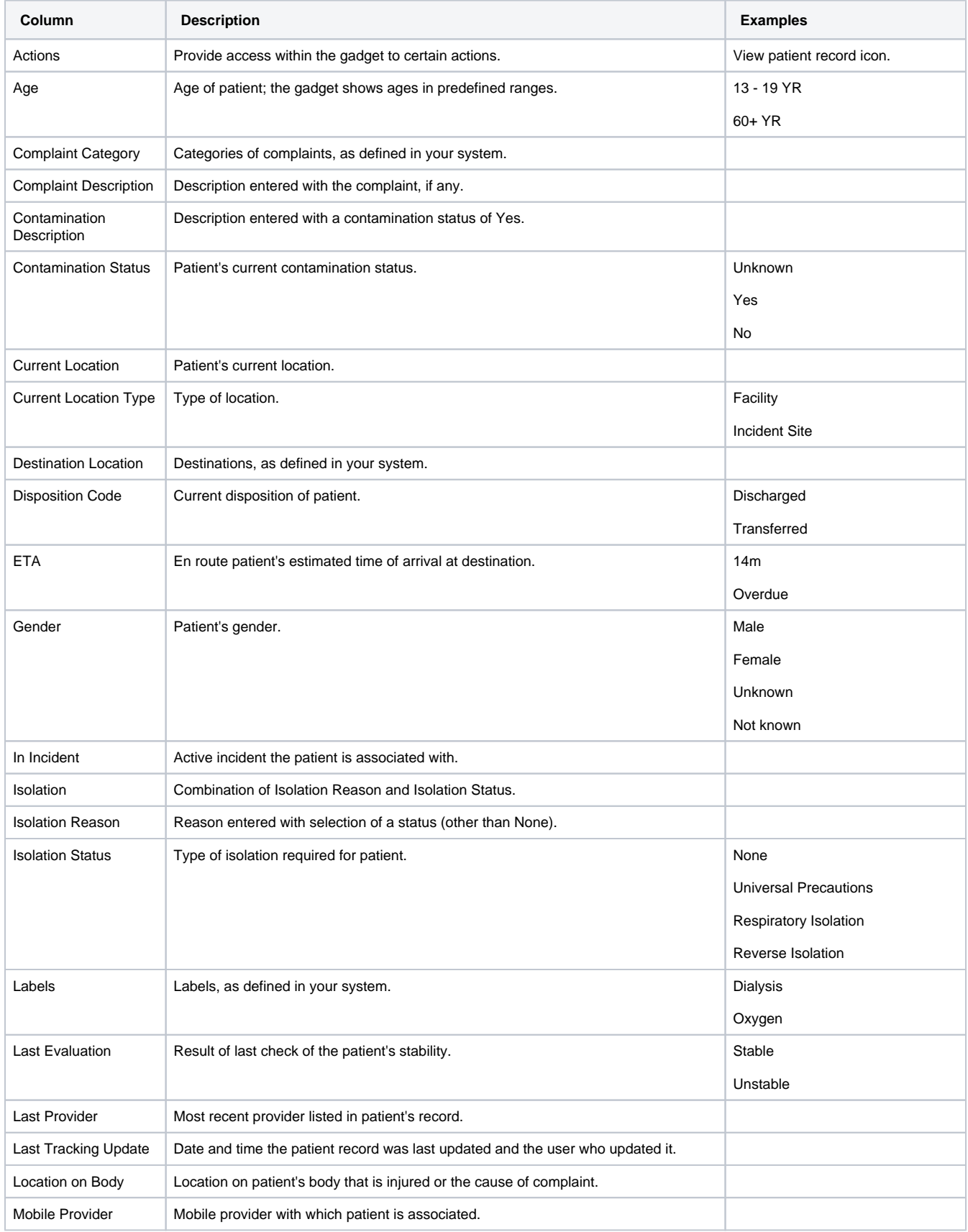

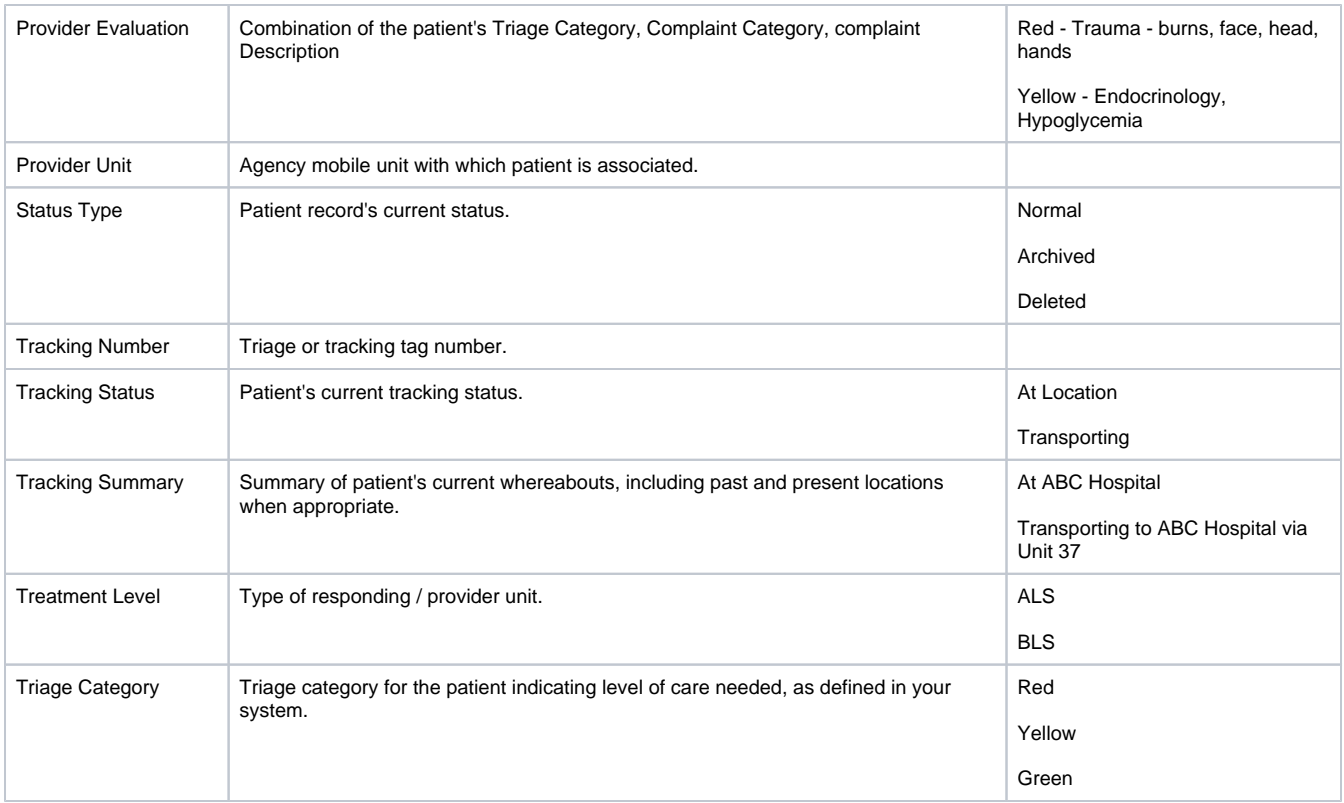